Okta IDP Integration with Dotcom-Monitor

This is the SAML SSO integration Step By Step Guide to enable Single SignOn access to your Dotcom-Monitor service:

#### **Step 1:**

#### **Login to your Okta Admin dashboard:**

Go to your Okta domain: https://YourOktaDomain.okta.com/ Go to: Admin (https://YourOktaDomain-admin.okta.com/admin/dashboard) You should need at least App Admin Access on your Okta Account.

[Okta Permissions Overview](https://help.okta.com/en/prod/Content/Topics/Security/Administrators.htm)

#### **Step 2:**

## **Adding Custom SAML Application and Initial Configuration**

Go to Applications Panel.

From Add Application button in this menu you access the Okta OIN and Apps Select Platform Web and Sign on method SAML 2.0

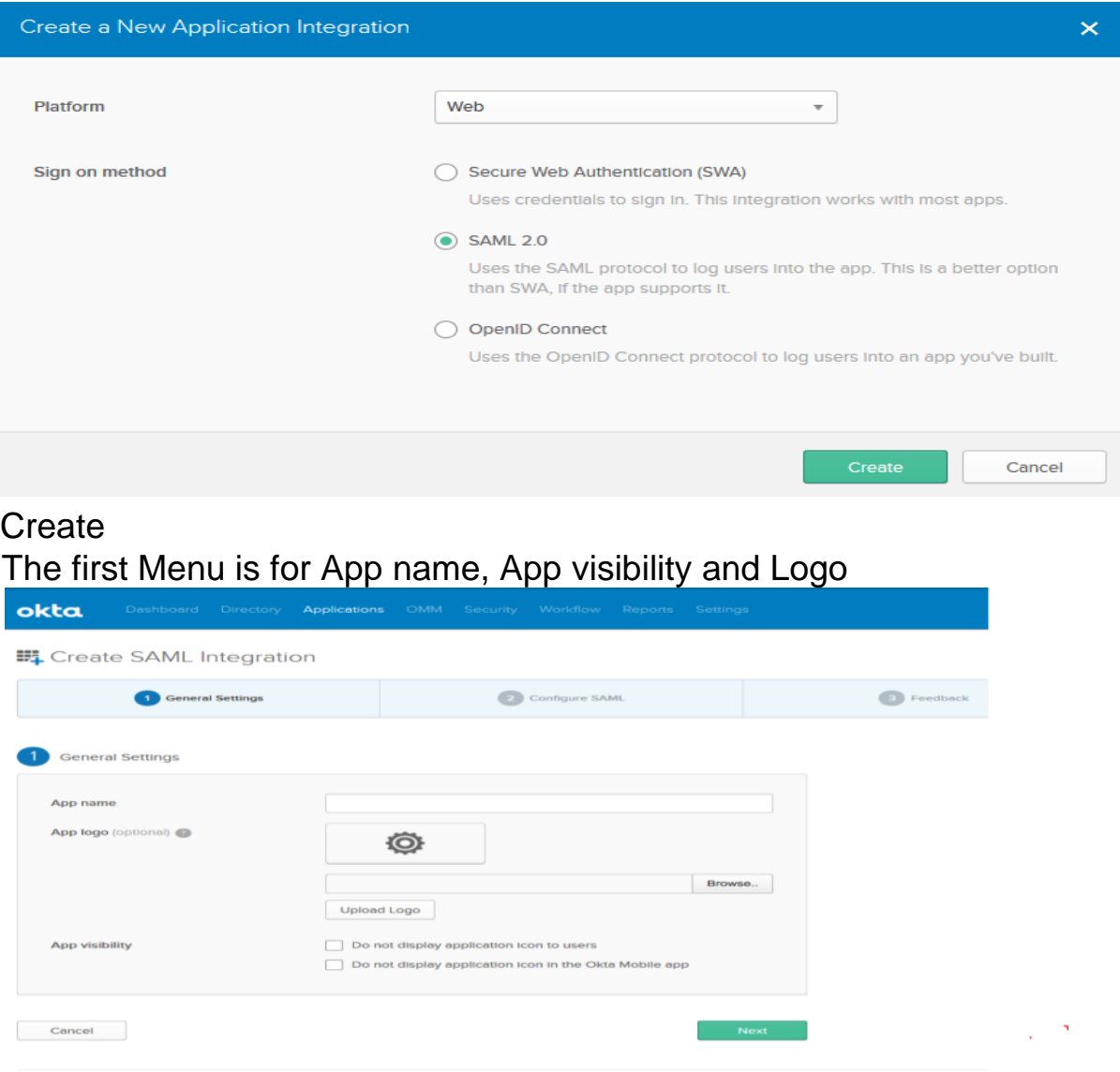

App name: Dotcom-Monitor

Go Next

The next menu is where the SAML settings get enforced. Use the following values in the coresponding fields.

Single Sign On URI: https://userauth.dotcom-monitor.com/Login.ashx

Audience URI (Entity ID): https://userauth.dotcom-monitor.com/

#### Name ID format: Transient

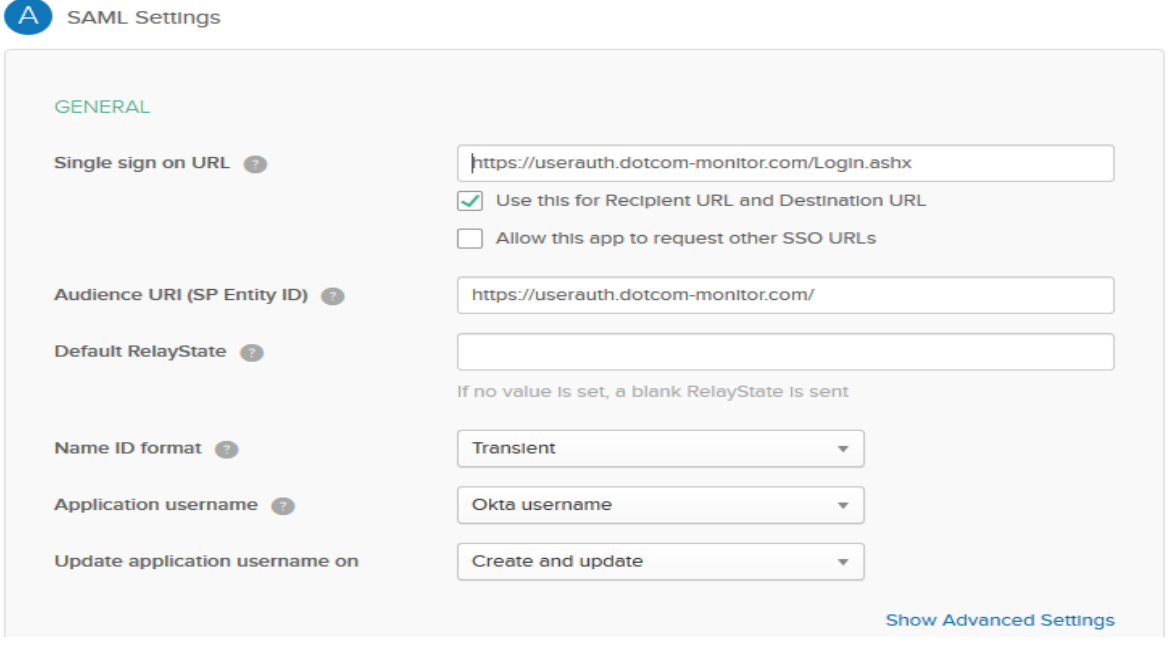

Proceed to the ATTRIBUTE STATEMENTS

In the GROUP ATTRIBUTE STATEMENTS we need to add Roles for group Role distribution.

We add a variable Name: Roles

With Filter for groups that Starts with: Dotcom-Monitor

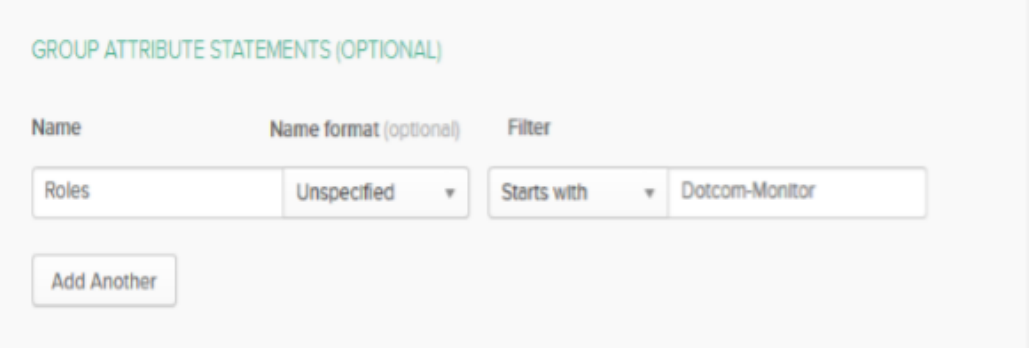

Go Next

In the Feedback Menu:

Are you a customer or partner?: I'm an Okta customer adding an internal app App type: This is an internal app that we have created

Go Finish

## **Step 3:**

## **Metadata exchange and handling.**

From Sign On you will need to export the Okta Dotcom-Monitor app metadata file You can right click on the Identity Provider Metadata and Save link as for ex. OktaDotcom-MonitorMetadata this will export the required file.

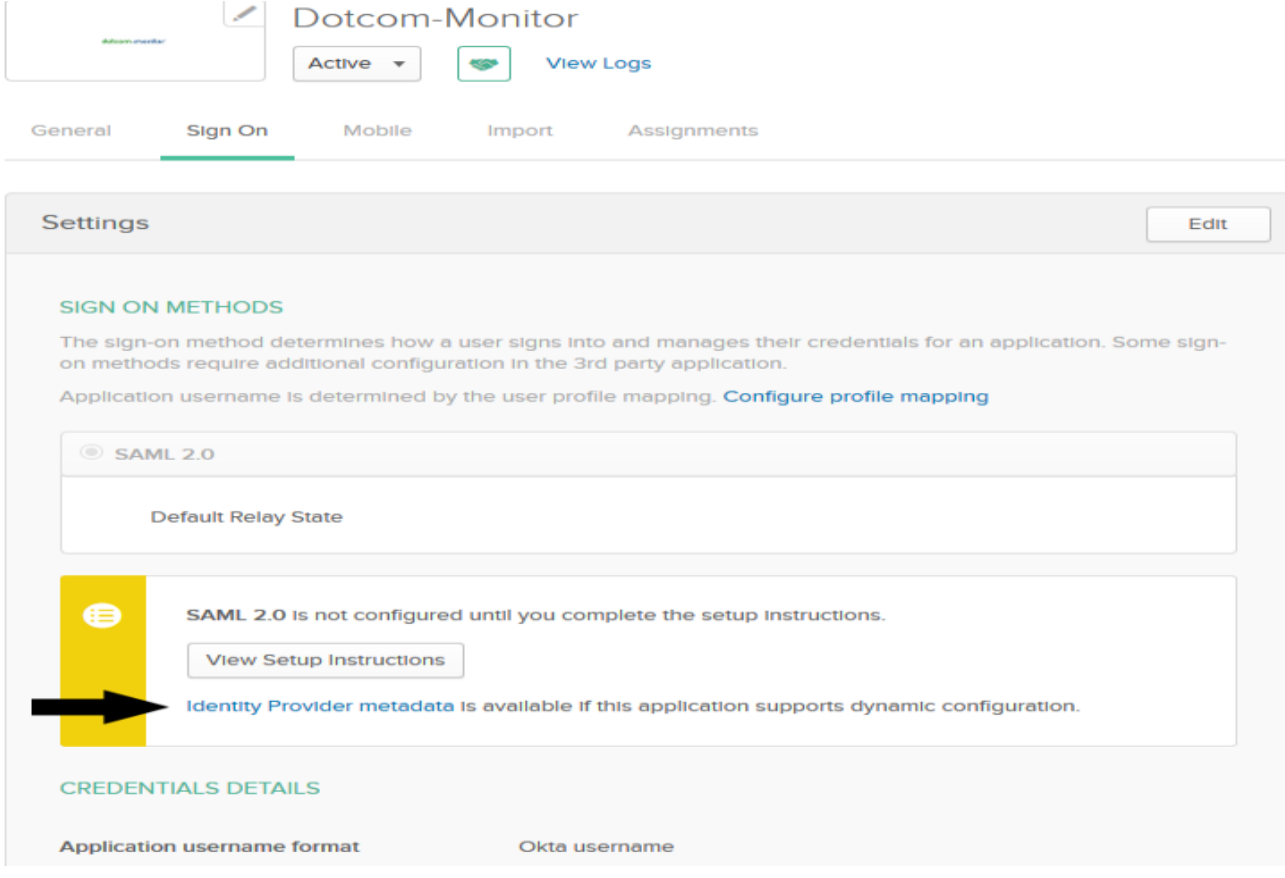

With the metadata file ready from the app we just created, the Dotcom-Monitor team need to be notified via a Support ticket submission.

Go to:<https://user.dotcom-monitor.com/ticket/createticket.aspx>

Upload the Oktametadata file and wait for the Support response with their Metadata file, which we need for the Certificate used to Encrypt the SAML assertion from Okta.

After the support reply with the DMSPMetadata.xml file, we need to export the x509 certificate

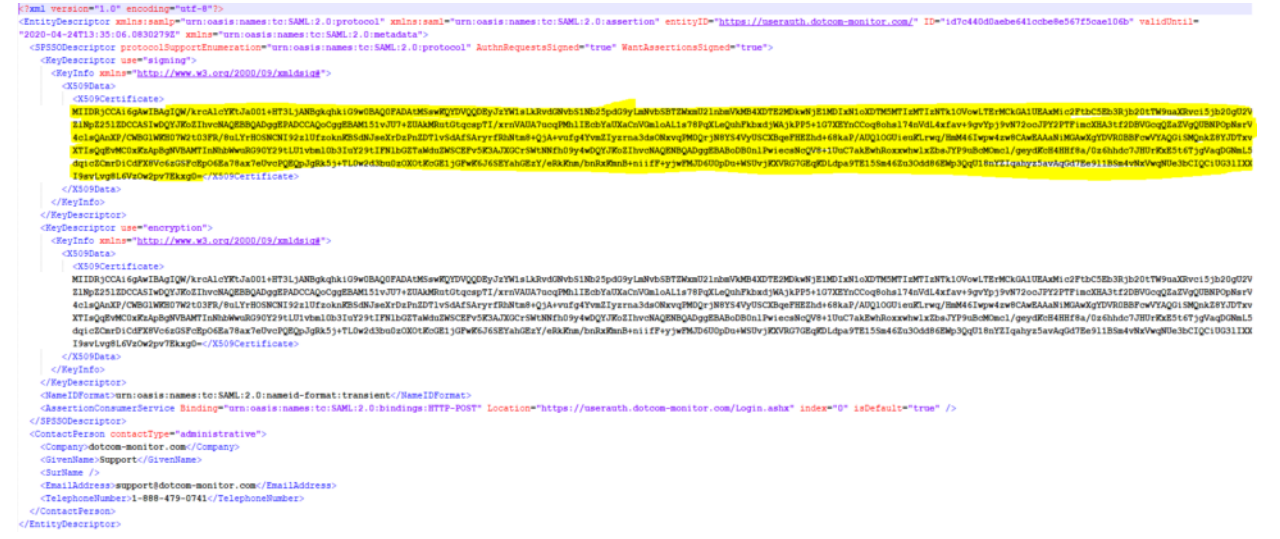

Create a text document that has the first line as:

-----BEGIN CERTIFICATE-----

Last line as:

-----END CERTIFICATE-----

Paste the certificate encryption between the BEGIN CERTIFICATE and END CERTIFICATE

Save as file as crt ex. dcmsp.crt

```
-----BEGIN CERTIFICATE-----
```
MIIDRjCCAi6gAwIBAgIQW/krcAlcYKtJa001+HT3LjANBgkqhkiG9w0BAQ0FADAtMSswKQYDVQQDEyJzYW1sLkRvdGNvbS1Nb25pdG9yLmN ASIwDQYJKoZIhvcNAQEBBQADggEPADCCAQoCggEBAM151vJU7+ZUAkMRutGtqcspTI/xrnVAUA7ucqPMhlIEcbYaUXaCnVGmloAL1s78PqX 3FR/8uLYrHOSNCNI92z1UfzoknKBSdNJseXrDzPnZDT1vSdAfSArvrfRhNtm8+QjA+vufq4YvmZIvzrna3dsONxvqPM0QrjN8YS4VvUSCXB Y29tLU1vbm10b3IuY29tIFN1bGZTaWduZWSCEFv5K3AJXGCrSWtNNfh09y4wDQYJKoZIhvcNAQENBQADqqEBABoDB0n1PwiecsNcQV8+1Uu j+TL0w2d3bu0zOXOtKcGEljGFwK6J6SEYahGEzY/eRkKnm/bnRxKmnB+niifF+yjwFMJD6U0pDu+WSUvjKXVRG7GEqKDLdpa9TE15Sm46Zu -----END CERTIFICATE-----

## **Step 4:**

# **Okta SAML App Encryption Enablement**

From the Dotcom-Monitor App in the General menu, Choose SAML Settings and Edit.

From the SAML Settings Menu Show Advanced Settings.

Select Assertion Encryption: Encrypted

Browse and upload the crt file we made in Step 3.

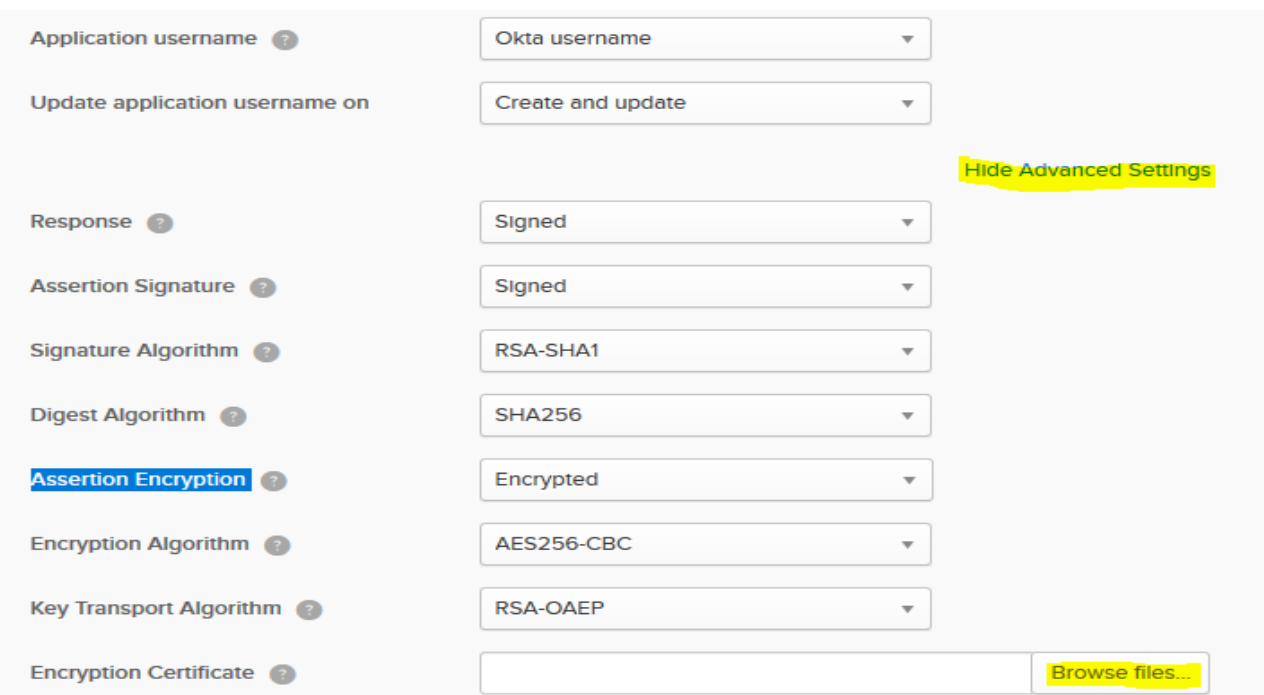

Go Next and Finish.

# **Step 5:**

# **Finishing the Assignments and Group setup.**

Inside the Okta Admin Dashboard go to Directory and Groups.

We will create 5 Groups based on the Roles name convention of Dotcom-Monitor:

Dotcom-Monitor\_Operators Dotcom-Monitor\_ReadOnly\_Users Dotcom-Monitor\_Accounting\_Users Dotcom-Monitor\_Users Dotcom-Monitor<sup>D</sup>ower Users

This groups are in effect used to provide member users with the designated role for

Dotcom-Monitor.

In the Dotcom-Monitor App and Assignments we proceed to assign this groups.

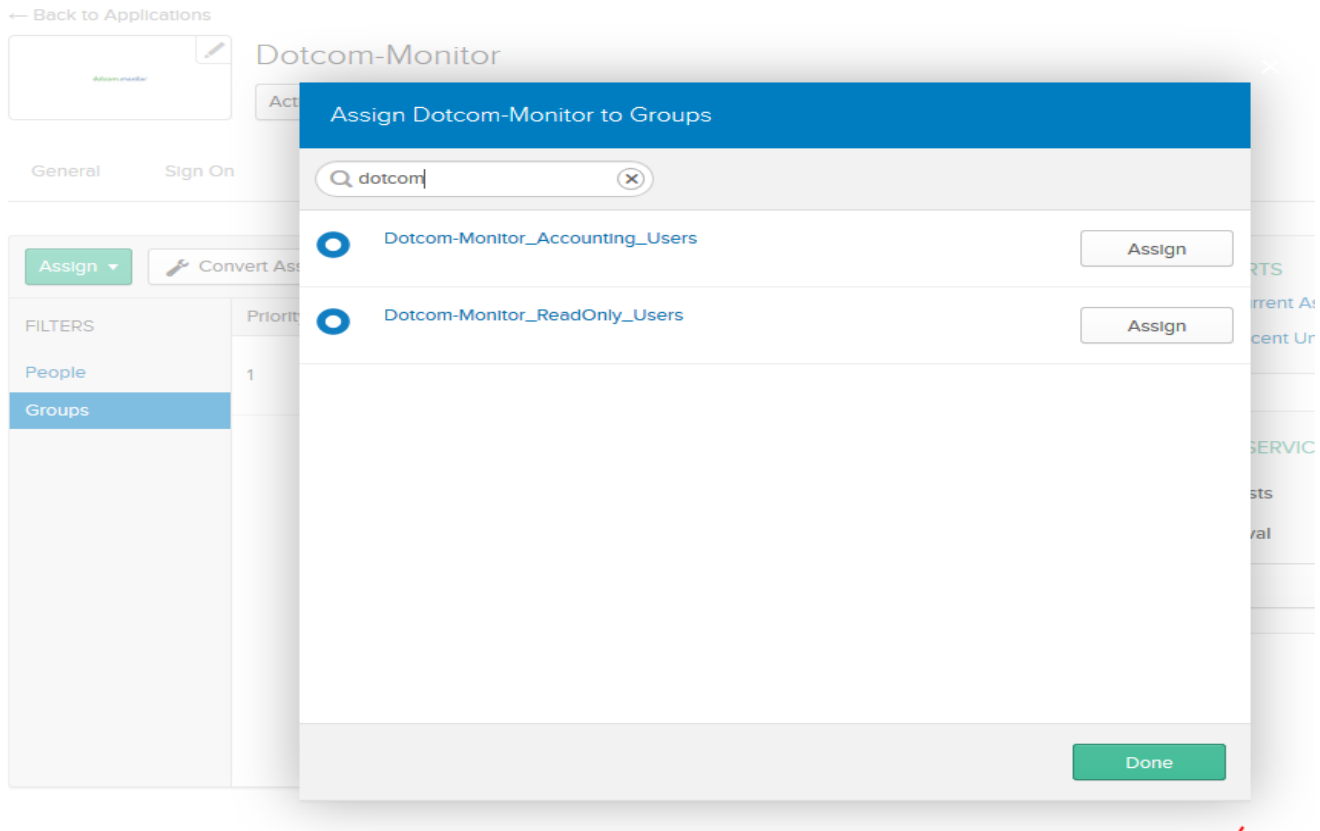

Done

**Step 6:**

# **Testing the SAML SSO flow.**

From the EndUser Dashboard we now should have the App assigned and ready.

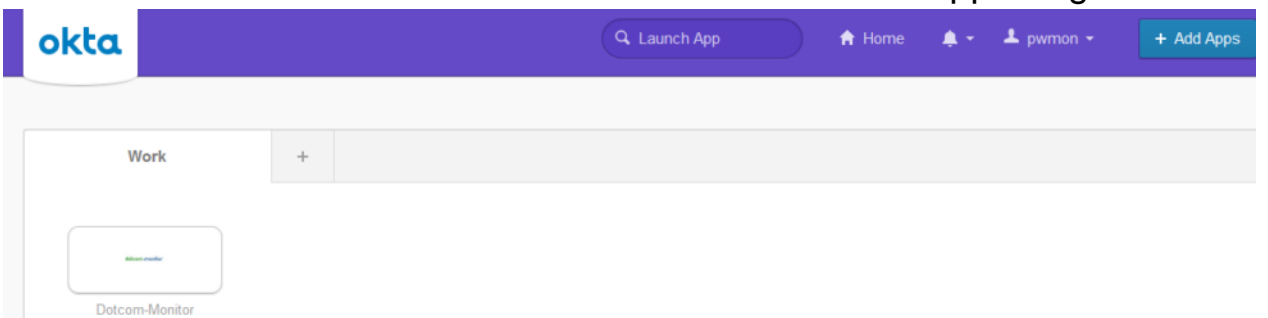

# **Extra.**

# **Full Working Okta Application Config:**

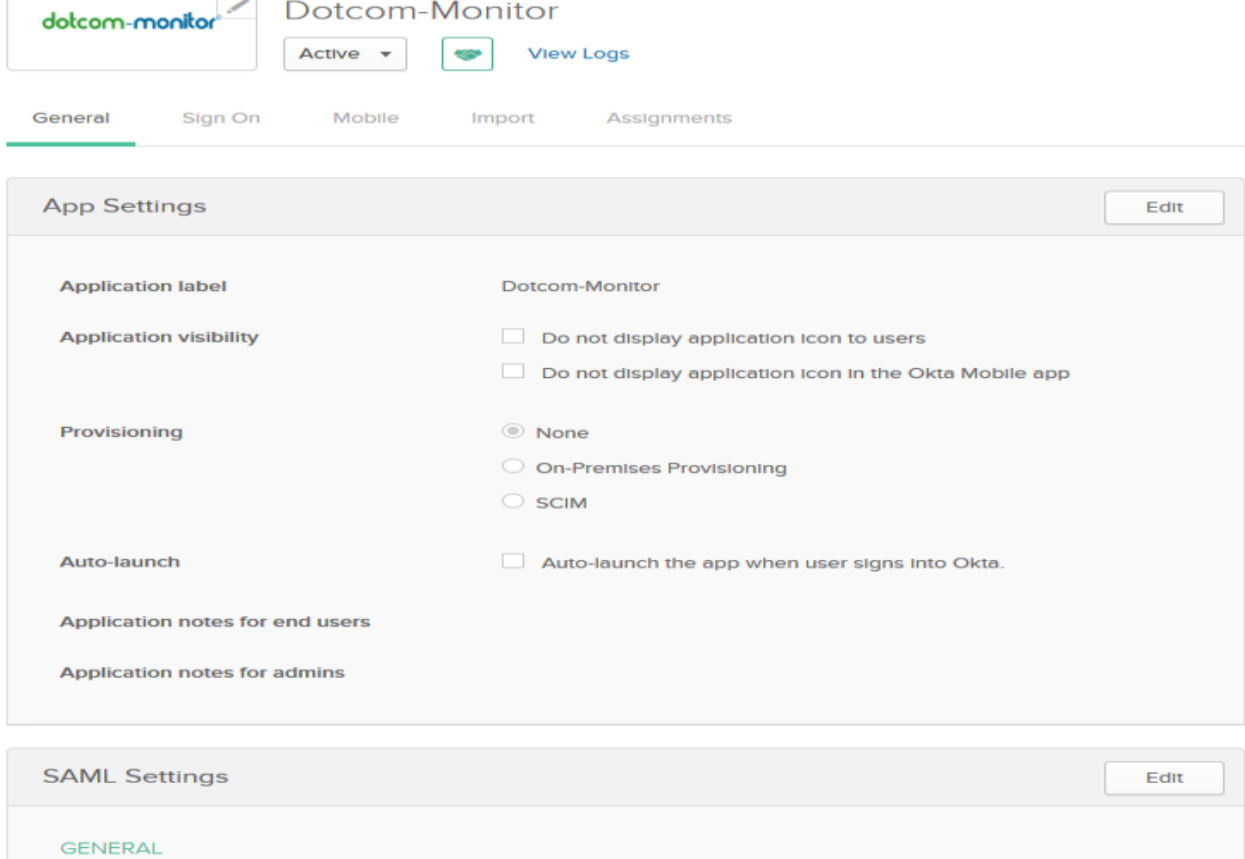

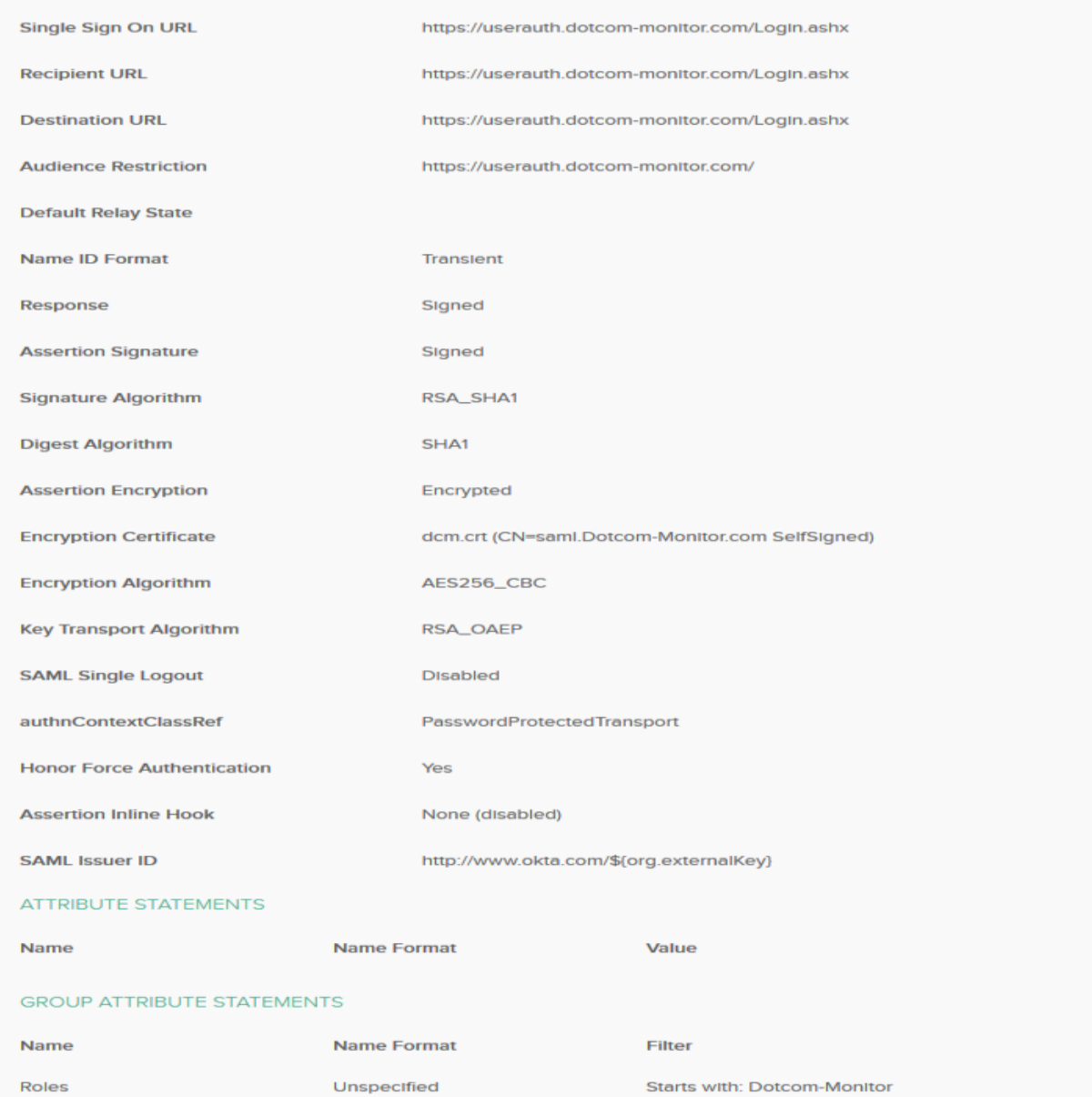